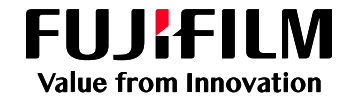

# 프린터 드라이버 설치 가이드 (Window® OS)

## 사용자 설명서

### **머리말**

Fujifilm 제품(이하 "기기")을 선택해 주셔서 감사합니다. 이 가이드는 고객이 서비스 직원을 기다릴 필요 없이 명확하고 단계별 지침으로 여러 방면에서 작성된 데이터를 출력할 수 있는 소프트웨어 설치 가이드 입니다. 본 설명서는 Windows® OS 의 기본적이 드라이버 설치 방법에 대해 설명합니다. 또한, 본 설명서의 내용은 Microsoft® Windows® 의 기본 조작을 이해하고 있다는 가정 하에 설명하고 있습니다.

한국 후지필름비즈니스이노베이션에서는 홈페이지를 통하여 드라이버에 관한 정보를 제공하고 있습니다. 많은 이용해 주시기 바랍니다. [https://support-fb.fujifilm.com](https://support-fb.fujifilm.com/)

### **절차**

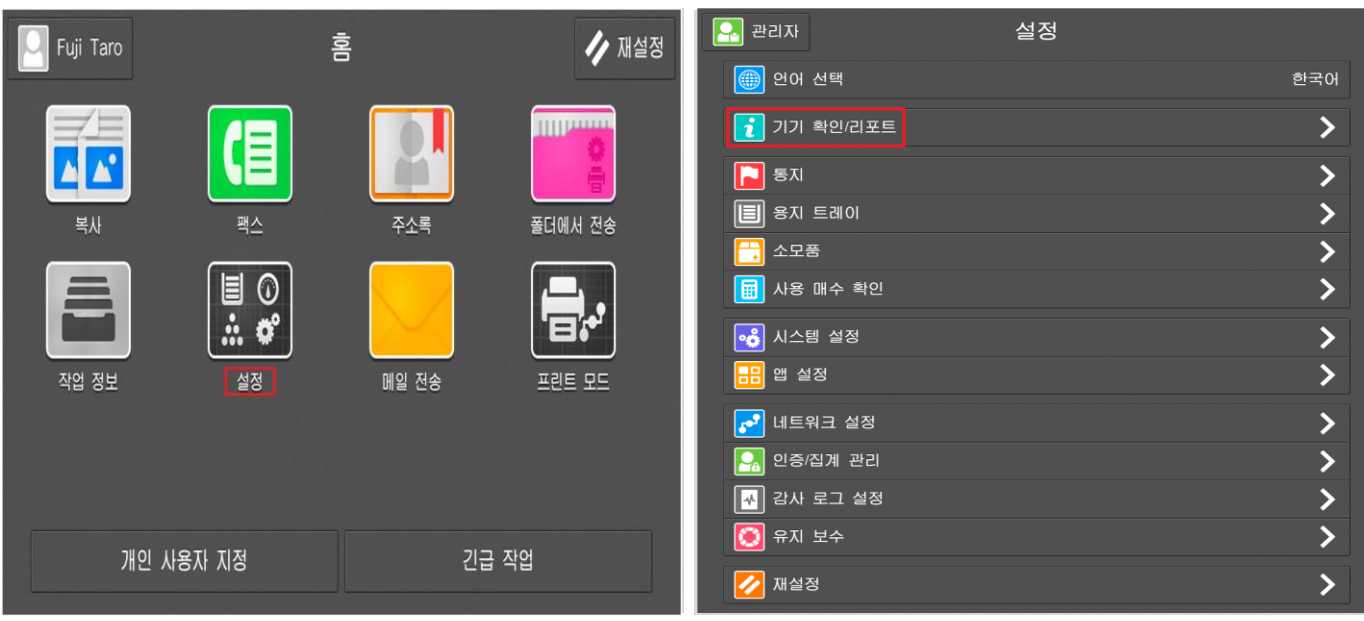

- 1. 조작부에서 **[설정]** 버튼을 누릅니다.
- 2. 메뉴 항목에서 **[기기확인/리포트]** 항목을 누릅니다.
- 3. 기계의 여러 정보중 **[모델이름]**과 **[IPv4 주소]**에 명시된 IP 주소를 확인합니다. (예:모델이름: ApeosPort / DocuCentre, IPv4주소: XXX.XXX.XXX.XXX)

4. 프린터 드라이버 다운로드를 위하여 '한국후지필름비즈니스 이노베이션' 홈페이지에 접속합니다. (<https://www-fbkr.fujifilm.com/>)

5. 지원 및 다운로드 항목을 누릅니다.

6. 검색 엔진에 앞서 확인한 **[모델이름]** 을 검색합니다.

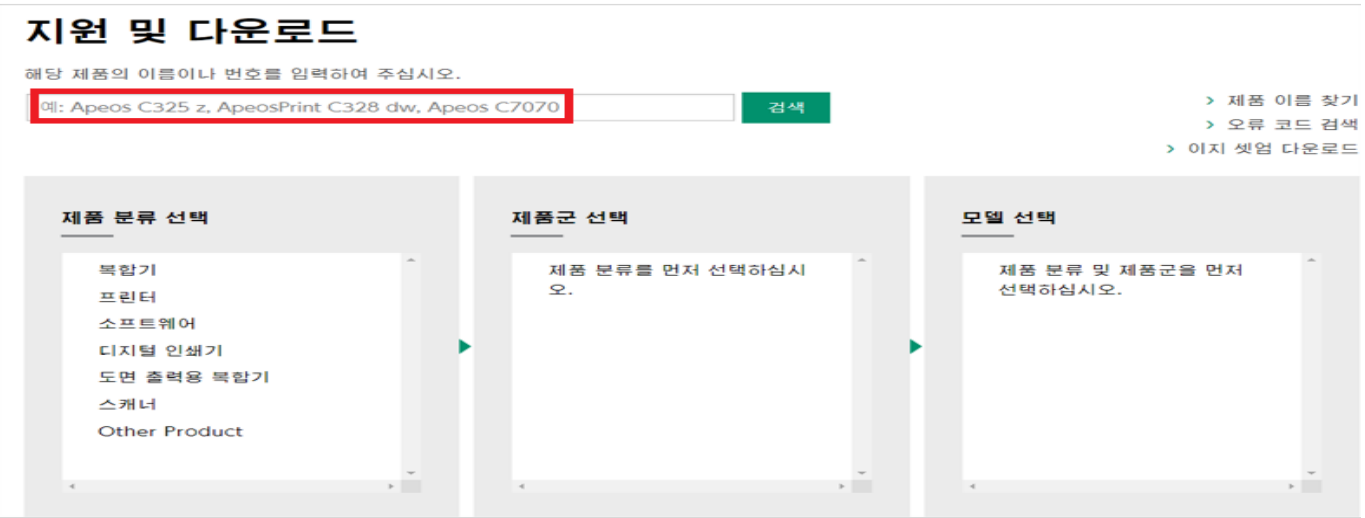

7. 아래와 같이 검색된 항목 중 32/64bit Windows 프린터 드라이버 오른쪽에 녹색 버튼을 누릅니다.

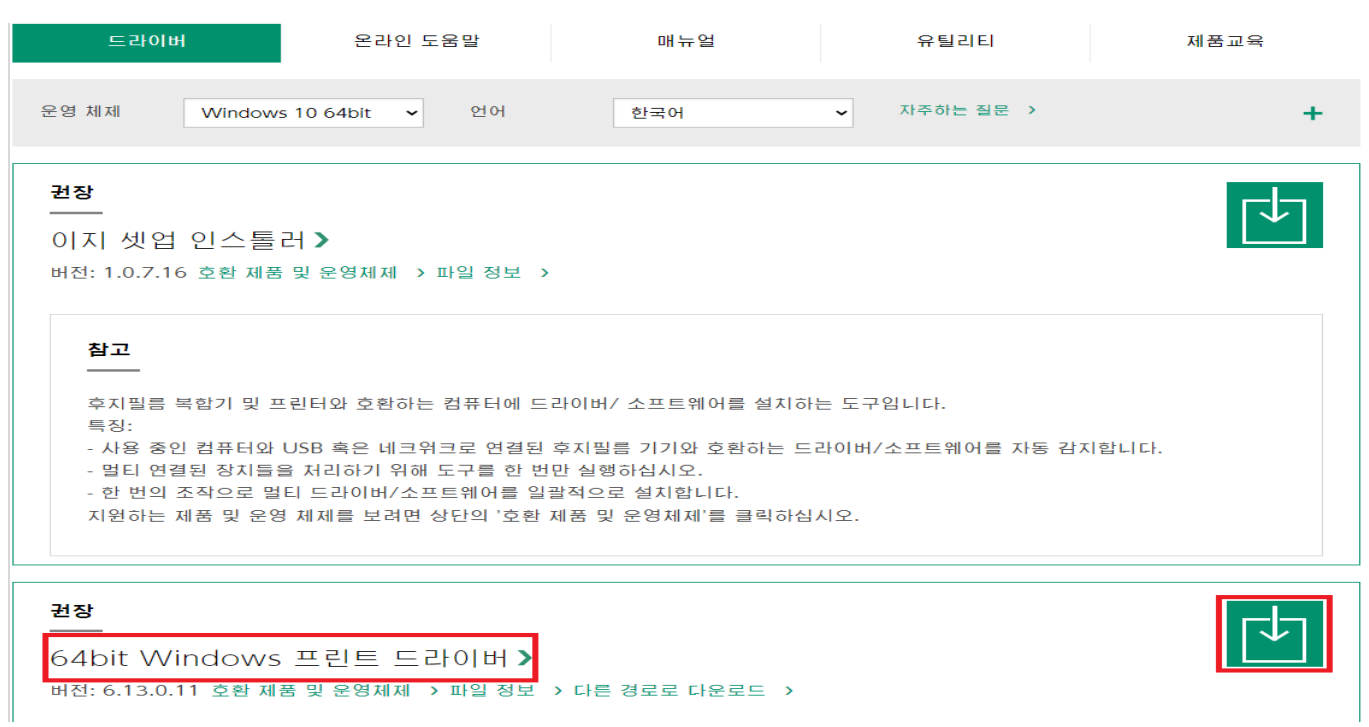

**[fujifilm.com/fbkr](https://support-fb.fujifilm.com/)**

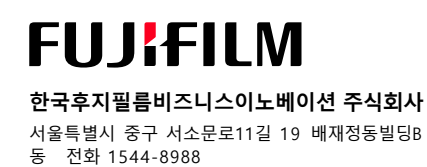

8. 다운로드한 PCL 프린터 드라이버를 두 번 클릭합니다.

 $\bar{\rm u}$ 

9. 프린터 드라이버 설치 화면에서 **[복합기]** 아이콘을 클릭합니다.

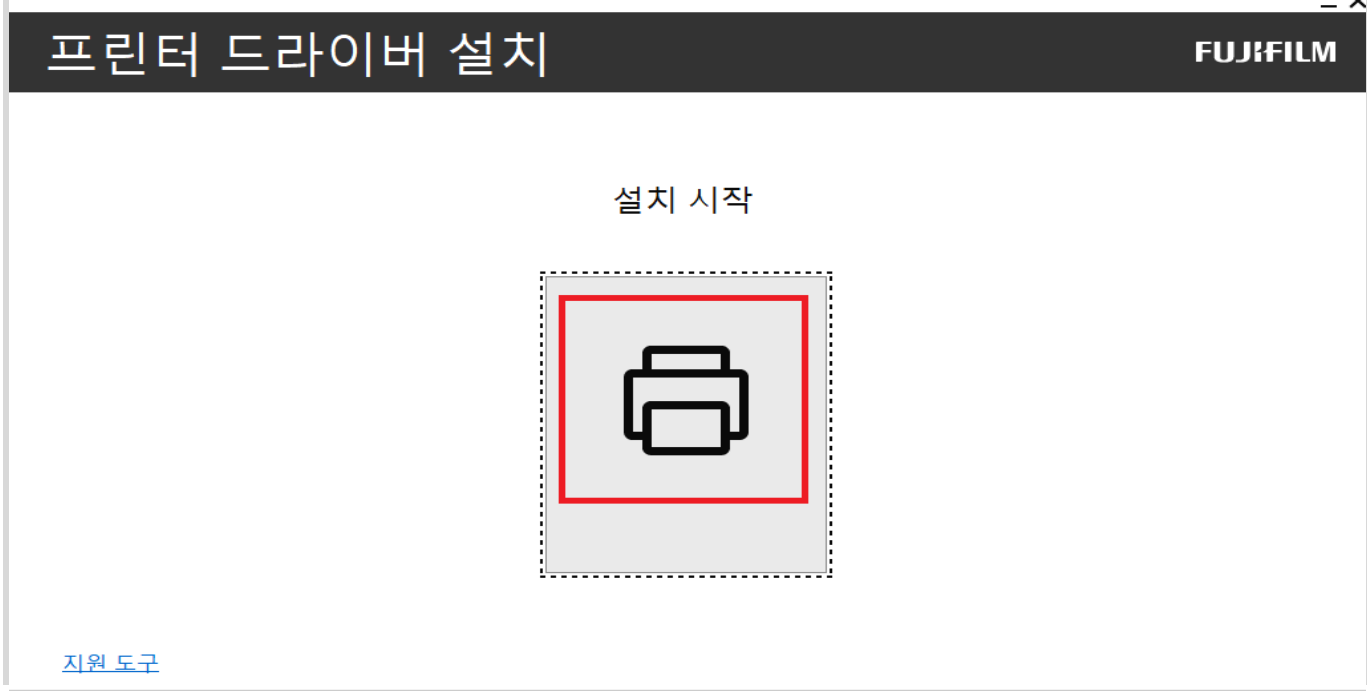

#### 10. **[사용권 계약에 동의합니다]**를 선택하고 **[다음]**을 클릭합니다.

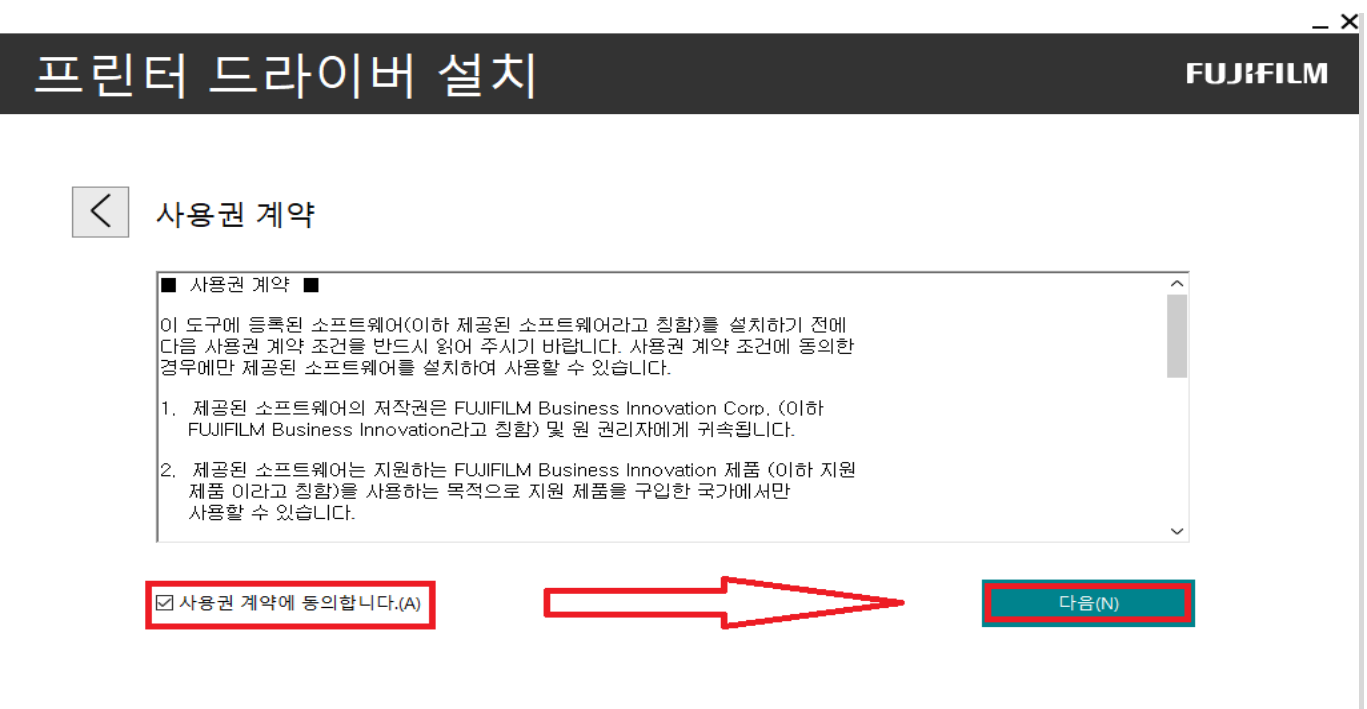

**[fujifilm.com/fbkr](https://support-fb.fujifilm.com/)**

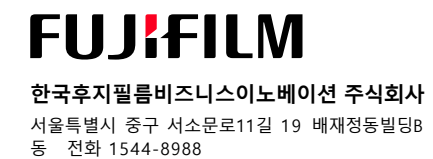

 $\checkmark$ 

**한국후지필름비즈니스이노베이션 주식회사** 서울특별시 중구 서소문로11길 19 배재정동빌딩B

**[fujifilm.com/fbkr](https://support-fb.fujifilm.com/)**

**FUJIFILM** 

동 전화 1544-8988

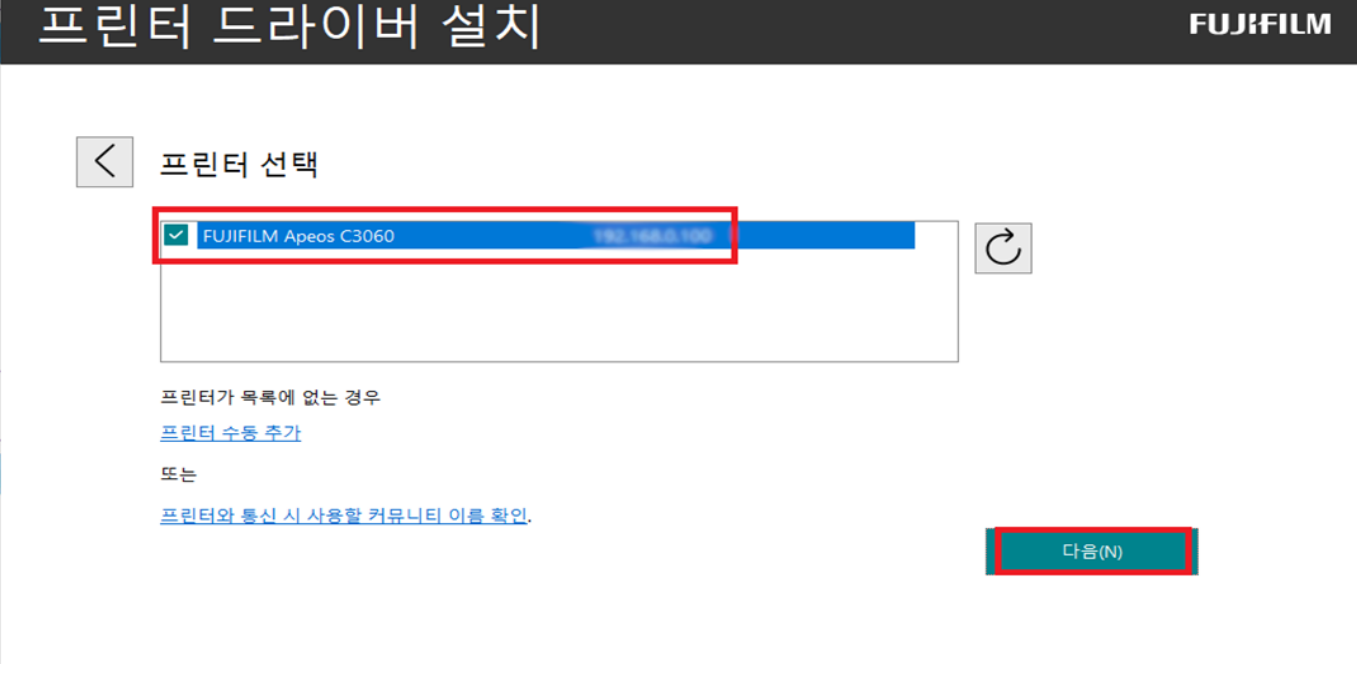

11. Step3 에서 확인한 IP주소가 확인이 되면 IP주소앞에 네모박스 체크표시를 한 후 **[다음]**을 클릭합니다.

10. TCP/IP를 사용하여 동일한 서브넷을 통해 연결되 복합기가 화면에 표시 됩니다.

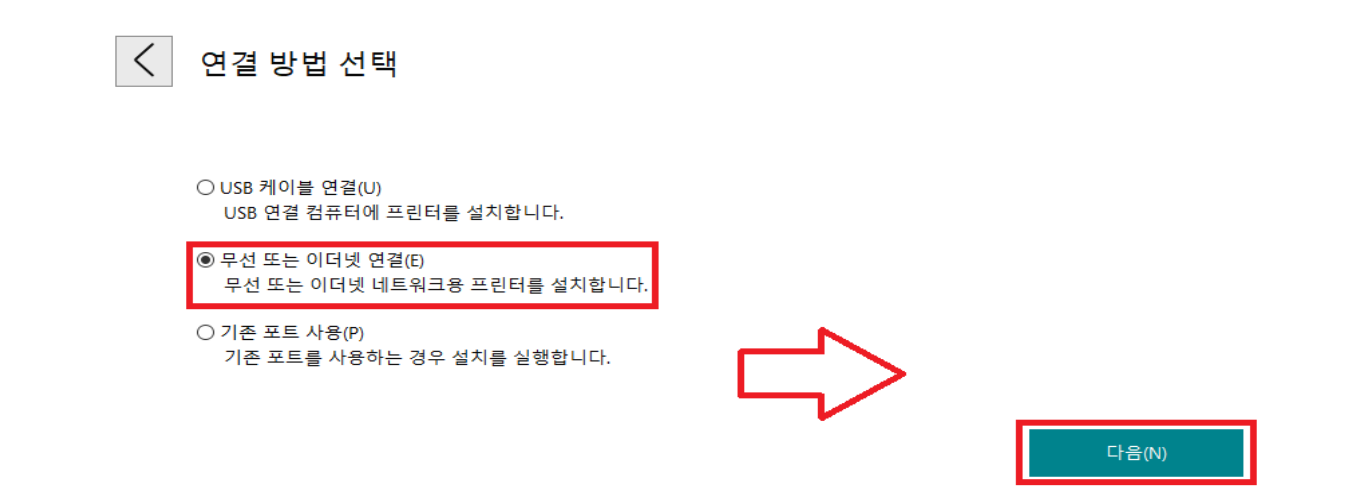

10. **[연결 방법 선택]** 화면에서 **[무선 또는 이더넷 연결(E) 무선 또는 이더넷 네트워크용 프린터를 설치합니다]**를

**FUJIFILM** 

 $\overline{\mathbf{X}}$ 

 $\times$ 

4

5

 $\times$ 

 $\times$ 

**FUJIFILM** 

 $\mathbf{\nabla}$ 

**[fujifilm.com/fbkr](https://support-fb.fujifilm.com/)**

**FUJIFILM** 

동 전화 1544-8988

**한국후지필름비즈니스이노베이션 주식회사** 서울특별시 중구 서소문로11길 19 배재정동빌딩B

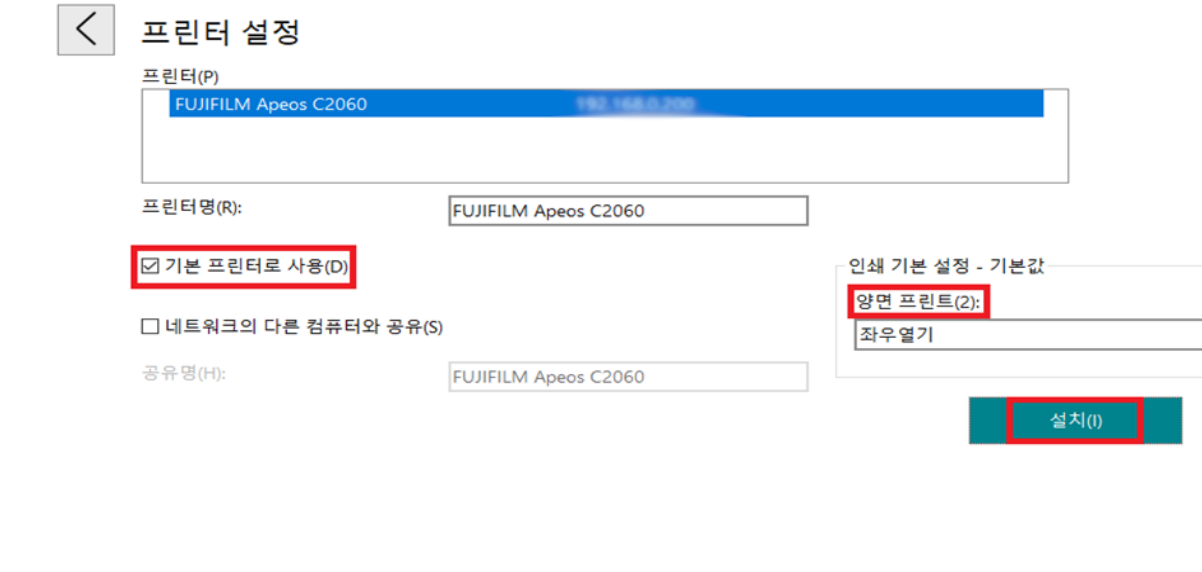

12. **[기본 프린터로 사용(D)]** 여부 확인 및 **[양면 프린트(2)]** 설정을 확인하고 설치를 클릭 합니다. <단면출력을 기본값으로 적용하기 위해서는 필히 **[양면 프린트(2)]** 항목에서 **[선택안함]** 선택합니다>

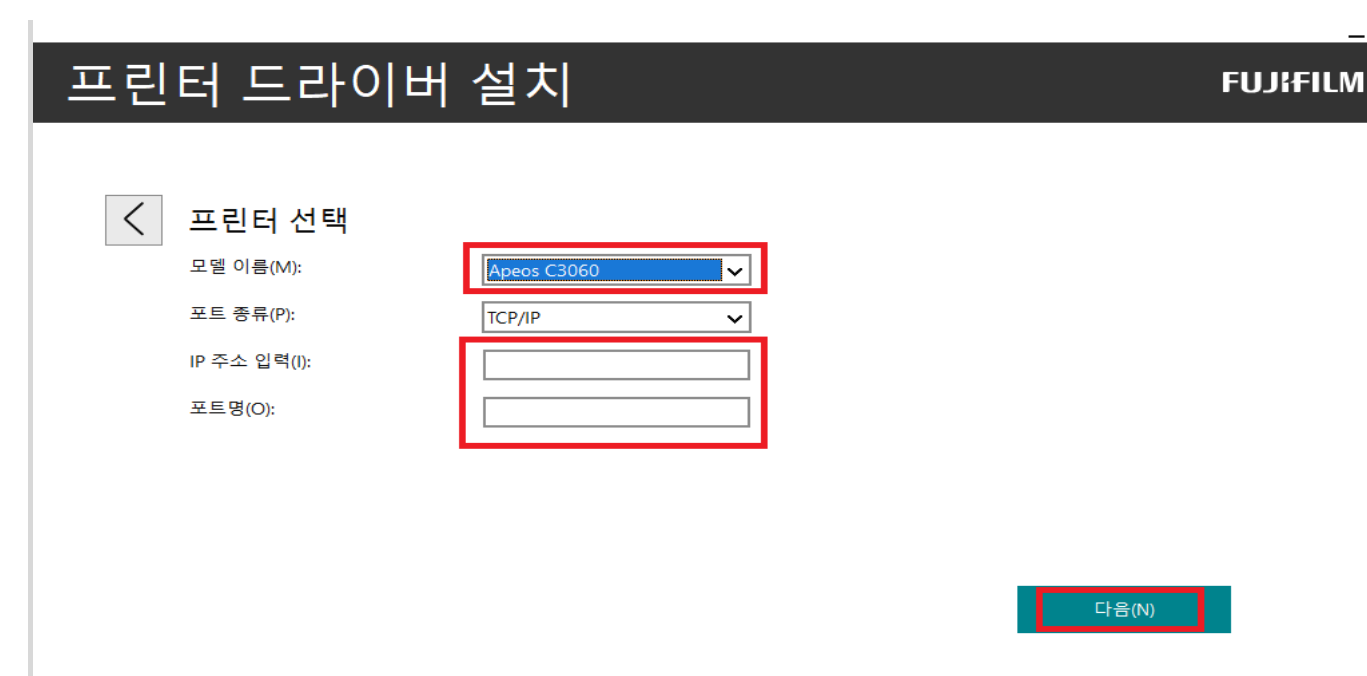

B. **[IP주소입력(I)]** 부분에 복합기 IP주소를 입력하고 **[다음]**을 클릭합니다.

A. 사용하는 복합기 **[모델 이름(M)]** 을 선택합니다.

프린터 드라이버 설치

<만약 확인한 IP주소가 표시되지 않으면 **[프린터 수동 추가]**를 선택합니다.>

13. 설치가 완료되면 [**컴퓨터 재기동여부]**를 확인 후에 **[완료]** 버튼을 클릭합니다.

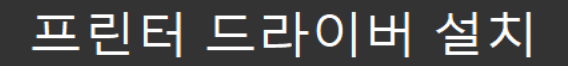

프린트할 수 있습니다!

프린터가 성공적으로 설치되었습니다.

◎ 컴퓨터를 지금 바로 재기동(N) ○ 컴퓨터를 나중에 재기동(L)

설치를 종료하려면 [완료]를 클릭하십시오.

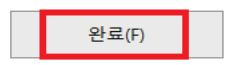

 $\boldsymbol{\times}$ 

**FUJI<del>F</del>ILM** 

**[fujifilm.com/fbkr](https://support-fb.fujifilm.com/)**

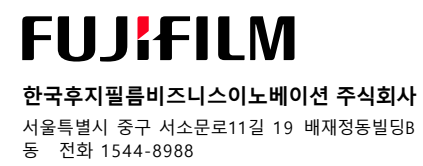